# RV215W의 WDS(Wireless Distribution System) 설정

## 목표

WDS(Wireless Distribution System)를 사용하면 표준화된 방식으로 와이어의 필요 없이 여러 액세스 포인트를 연결할 수 있습니다.이 기능은 여러 로밍 클라이언트 및 무선 네트워크를 관 리하는 데 유용합니다.이러한 시스템을 설정하려면 모든 WDS 디바이스를 동일한 WDS 설정 으로 설정해야 합니다.WDS의 제한 사항은 WEP(Static Wired Equivalent Privacy)만 사용하 고 WPA(Wi-FI Protected Access) 또는 기타 동적 키 할당 기술을 지원하지 않는다는 것입니 다.

참고:WDS 링크에 참여하려면 두 액세스 포인트를 모두 WDS 설정으로 구성해야 합니다.두 액세스 포인트 모두 동일한 라디오 채널을 사용하여 서로 통신해야 합니다.

예를 들어, 모바일 장치가 한 지역에서 다른 지역으로 이동될 경우 디바이스의 연결을 줄이거 나 상실해서는 안 됩니다.이 장치는 무선 배포 시스템에서 함께 연결된 여러 액세스 포인트의 도움을 받아 연결을 유지합니다.

이 문서에서는 RV215W에서 WDS를 구성하는 방법에 대해 설명합니다.

### 적용 가능한 디바이스

·RV215W

#### 소프트웨어 버전

•1.1.0.5

### WDS 설정

1단계. 웹 구성 유틸리티에 로그인하고 무선 > WDS를 선택합니다.WDS 페이지가 열립니다.

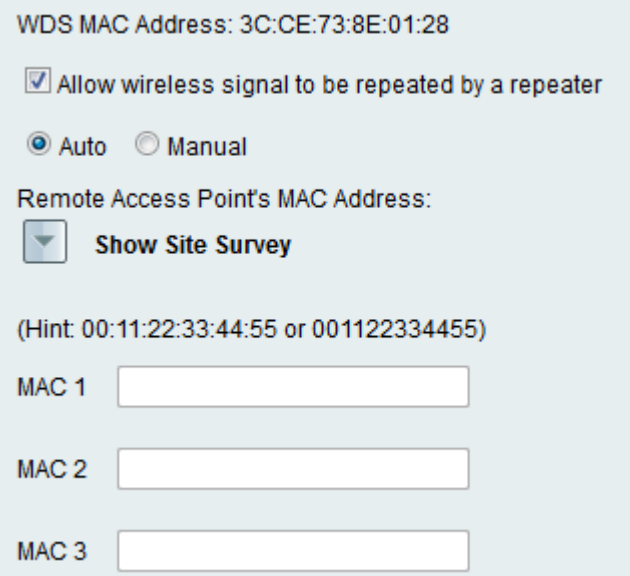

2단계. Allow wireless signal to be repeater by a repeater(리피터에서 무선 신호를 반복할 수 있도록 허용) 확인란을 선택하여 WDS가 리피터 역할을 하도록 합니다.이 모드에서는 액세스 포인트가 두 액세스 포인트 간의 중재자 역할을 하며 셀 범위를 확장합니다.리피터 모드에서 는 액세스 포인트가 LAN에 유선 연결이 없습니다.

3단계. 원하는 라디오 버튼을 클릭하여 원격 액세스 탐지 방법을 선택합니다.사용 가능한 옵 션은 다음과 같습니다.

·Auto — RV215W에서 원격 액세스 포인트를 자동으로 탐지합니다.

참고:Auto(자동)를 선택한 경우 9단계로 건너뜁니다.

·수동 — 사용 가능한 네트워크에서 신호를 반복하는 디바이스의 원하는 MAC 주소를 선택 합니다.

4단계. Manual(수동)을 선택한 경우 Show Site Survey(사이트 설문조사 표시)를 클릭하여 사 용 가능한 모든 네트워크를 확인합니다.

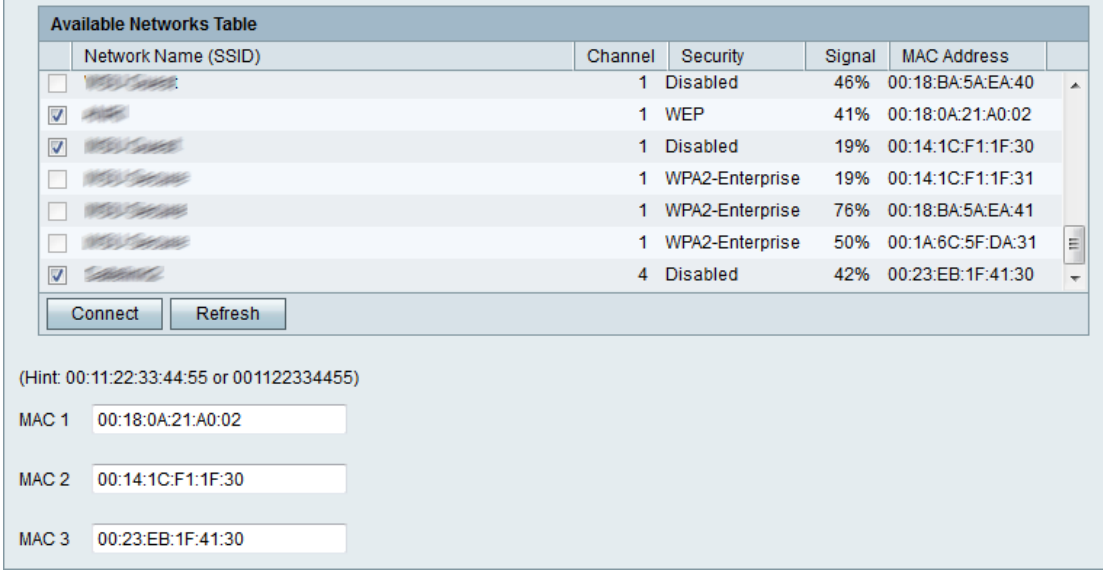

5단계. Available Networks Table(사용 가능한 네트워크 테이블)에서 반복할 네트워크를 선택 합니다.최대 3개의 네트워크를 선택할 수 있습니다.

6단계. 선택한 네트워크의 MAC 주소를 MAC 주소 필드에 추가하려면 Connect를 클릭합니다.

7단계. Refresh(새로 고침)를 클릭하여 Available Networks Table(사용 가능한 네트워크 테이 블)을 업데이트합니다.

8단계. (선택 사항) MAC 주소는 MAC 1-3 필드에도 입력할 수 있습니다.

9단계. 저장을 클릭합니다.